# **It'll HYDROTECHNIK**

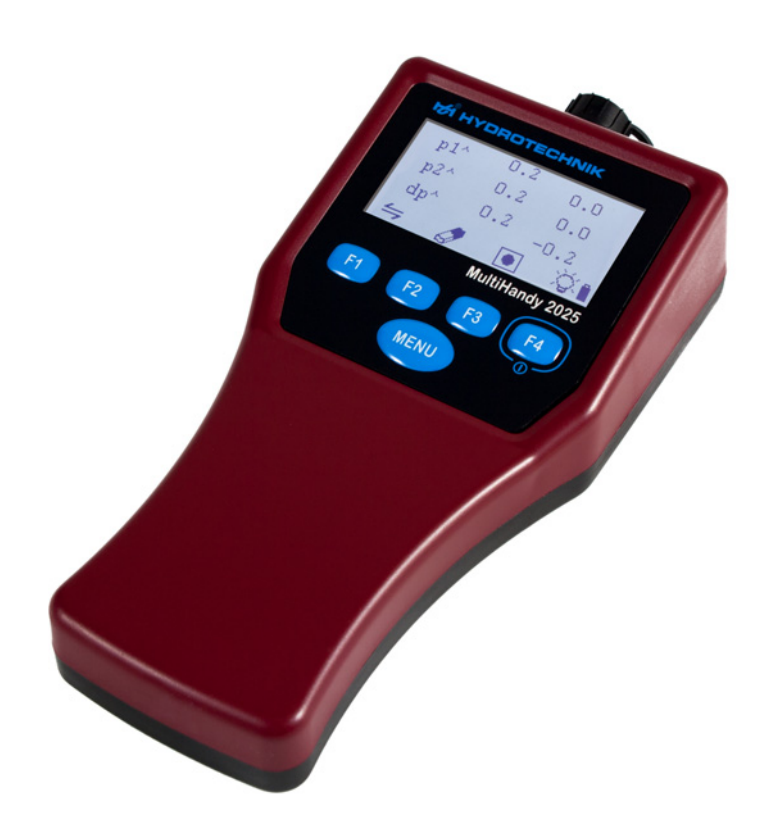

# **MultiHandy 2025**

Quick Guide

EN

Version 1.0 EN Firmware-Version 1.0 TKZ L3160-00-78.00EN

## **1 Description of the measuring instrument**

#### **Note**

This Quick Guide is a supplement to the Operating Instructions and is not a replacement for these.

- **•** You can obtain the Operating Instructions via the manufacturer's website (HYDROTECHNIK.COM) or the HYDROcenter software.
- **•** Observe the enclosed sheet on the General Safety Information and Warnings.
- $\Rightarrow$  To obtain the Operating Instructions with HYDROcenter, see [HYDROcenter, page 5](#page-5-0).

#### **1 DESCRIPTION OF THE MEASURING INSTRUMENT**

This section describes the scope of delivery, connections, keys and the display of the measuring instrument.

# 1.1 Measuring instrument case

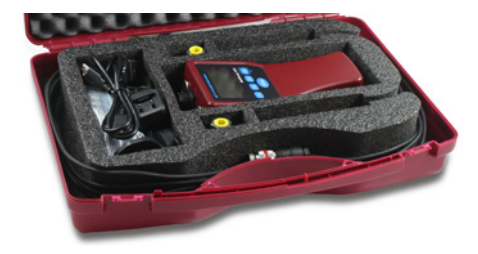

Measuring instrument case:

- 1 MultiHandy 2025
- 1 USB cable
- 1 power supply for USB cable with country adapter
- 2 ISDS pressure sensors with 2.5 m cable
- 2 MINIMESS direct connections
- 1 carrying strap set (including fastening eyelets)
- 1 Quick Guide
- 1 General Safety Informations and Warnings

## 1.2 Measuring instrument

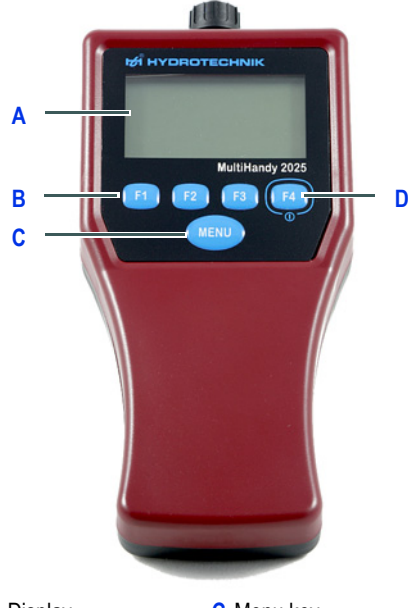

**A** Display **B** Function keys **C** Menu key **D** On/off button (F4)

The MultiHandy 2025 is a dual-channel measuring instrument which provides the user with all functions needed for professional and challenging metrology. The measuring instrument is operated via 4 function

keys and a menu key.

You can connect the measuring instrument to a PC and charge it using the USB interface. We recommend the HYDROlink6 software for downloading the measurement data. Alternatively, you can use the HYDROcom6 software.

# 1.3 Connections

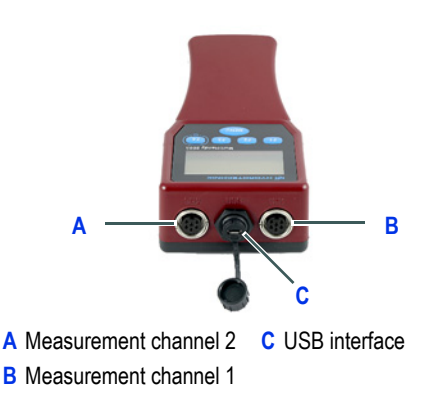

# 1.4 Display

The display shows measurement values, menu entries, status icons and function key icons.

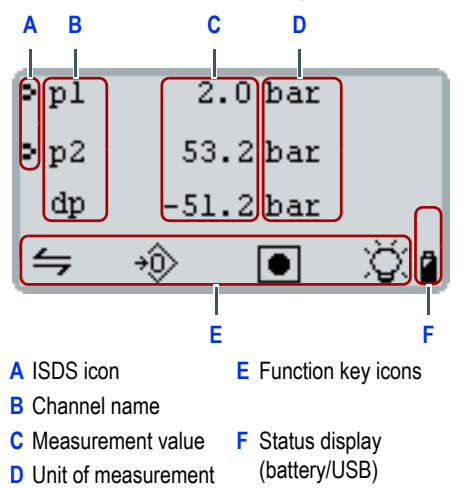

The measuring instrument shows the current measurement values by default.  $[$ F1]  $/$   $\leq$  switches to the min./max. measurement values.

If **[F4]** shows the lamp icon $\breve{\heartsuit}$ , the display illumination is switched on or off. Holding down the key switches off the instrument.

**[MENU]** displays the main menu.

# 1.5 Keys, icons and functions

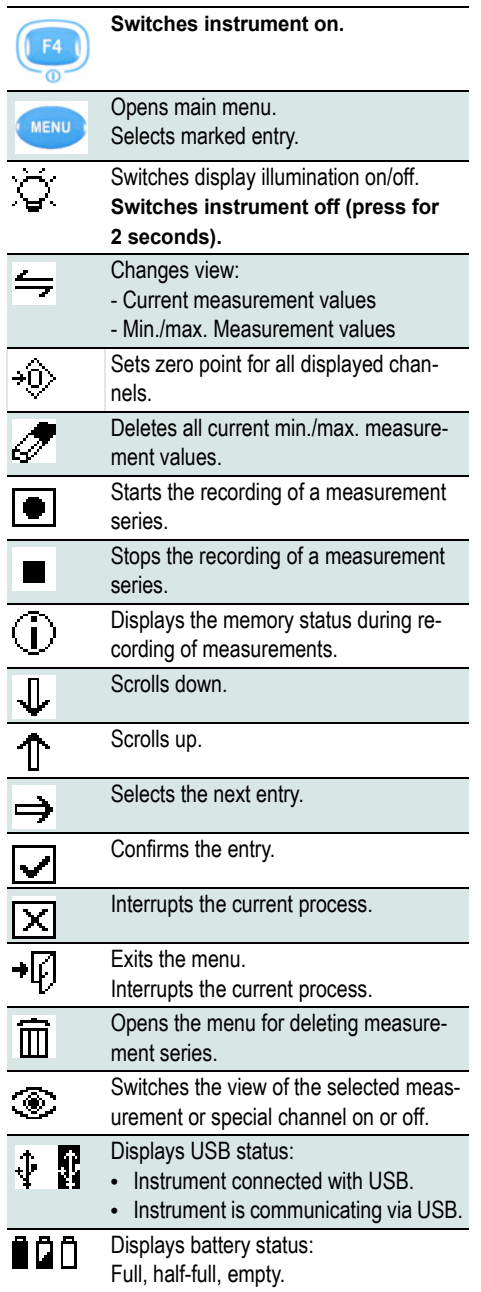

EN

# **2 START-UP**

# 2.1 Charging measuring instrument

The batteries of the measuring instrument must be charged before it is switched on for the first time.

#### How to charge the measuring instrument

- **1** Remove the battery protective strips from the battery compartment.
- **2** Connect the country adapter for the respective country to the USB power supply.
- **3** Connect the USB cable to the power supply.
- **4** Plug the power supply into a socket.
- **5** Connect the USB cable to the measuring instrument.
- **6** Let the measuring instrument battery charge uninterrupted for 12 hours.
- **7** Remove the USB cable from the measuring instrument.
- **8** Remove the power supply from the socket.

# 2.2 Basic settings

After you have charged the measuring instrument, you can switch it on. When you switch on the measuring instrument for the first time, you are requested to define the basic settings.

#### How to define the basic settings

- **1** Press **[F4]** to switch on the measuring instrument.
- **2** Use **[F1]** or **[F2]** to select the desired menu language.

Save your entry by pressing **[F4]**.

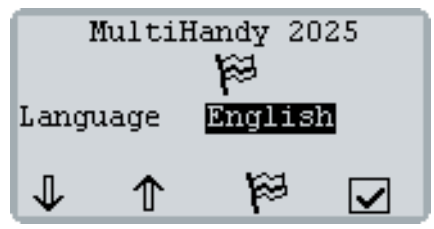

**3** Confirm your selection with **[F3]**.

**4** Use **[F1]** to select your desired units of measurement.

Save your entry by pressing **[F4]**.

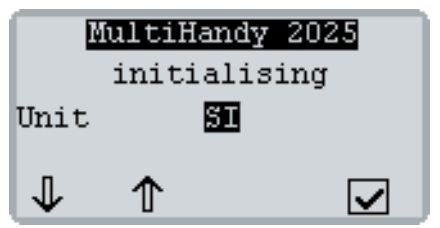

The display shows the firmware version number and serial number of the measuring instrument. The display then shows the calibration notice.

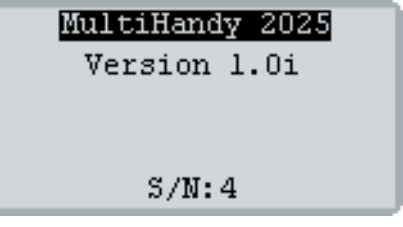

**5** Use **[F4]** to exit the calibration notice.

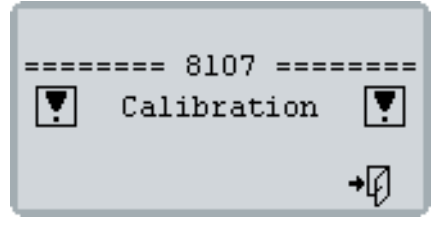

The measuring instrument is ready.

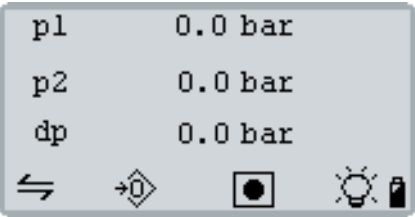

# 2.3 Time and date

#### How to set the time and date

**1** Press **[MENU]** and use **[F1]** to select the **Device** entry.

Use **[MENU]** to open the **DEVICE** menu.

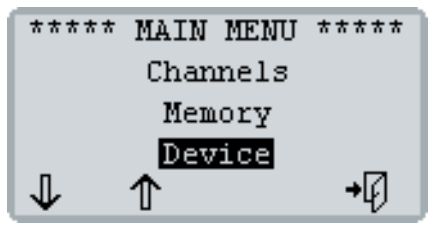

**2** Keep pressing **[F1]** until the **Time** entry is selected.

Use **[MENU]** to open the **CLOCK MENU**.

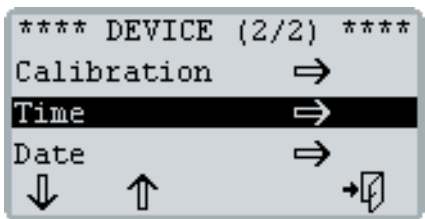

- **3** Set the time format and time:
	- Use **[F1]** to select **format** or **time** and press **[MENU]**.
	- Press **[F1]** or **[F2]** to change the selected value.
	- Press **[MENU]** to save your entry.

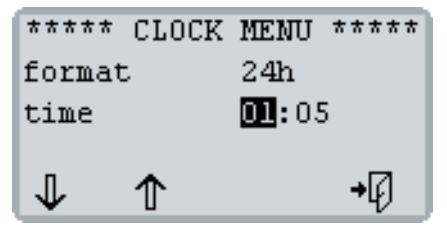

**4** Press **[F4]** to return to the **DEVICE** menu.

**5** Press **[F1]** to select **Date**.

Use **[MENU]** to open the **DATE MENU**.

- **6** Set the date format and date:
	- Use **[F1]** to select **format** or **date** and press **[MENU]**.
	- Press **[F1]** or **[F2]** to change the selected value.
	- Use **[MENU]** to save your entry.

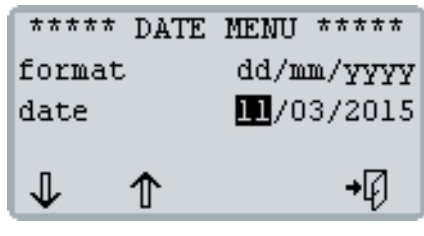

**7** Press **[F4]** until the display shows the measurement values again.

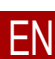

# <span id="page-5-0"></span>**3 HYDROCENTER**

HYDROcenter is a program for Windows. HYDROcenter is your centre for all instruments and software from HYDROTECHNIK.

Install HYDROcenter to receive automatic updates for your measuring instrument as well as other software (e.g. HYDROlink6).

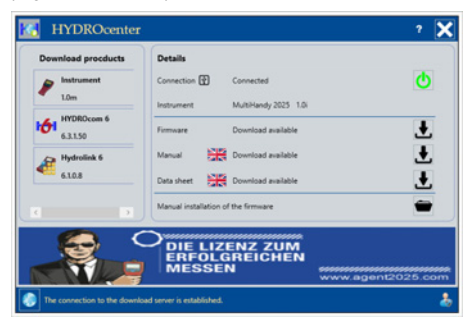

#### System requirements

You need a PC or notebook with Internet connection and an operating system of Windows 7 or higher.

#### This is how you install the HYDROcenter software

**1** Enter the following text into the address bar of your Internet browser (e.g. Internet Explorer): **http://hydrotechnik.com/hydrocenter**

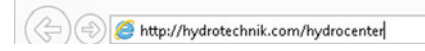

- **2** Follow the instructions displayed there. The installation file will be downloaded.
- **3** Run the installation file. Confirm the confirmation prompts if applicable.
- **4** Follow the installation instructions. The installation is complete when the link is displayed on the desktop.

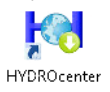

#### How to connect your measuring instrument to **HYDROcenter**

- **1** Connect the USB cable to the USB interface of the measuring instrument.
- **2** Connect the other end of the USB cable to your PC or notebook.
- **3** Switch the measuring instrument on by pressing **[F4]**.
- **4** Start the HYDROcenter program. HYDROcenter detects the connected measuring instrument and offers suitable downloads.

#### How to open the Operating Instructions

**1** Click on the **L** download icon next to the **Manual** entry.

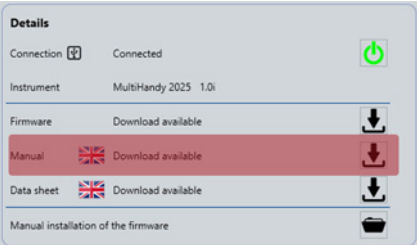

When the Operating Instructions are done downloading, it changes to the  $\Box$  icon.

**2** Click on the open icon  $\mathbf{\nabla}$ .

The Operating Instructions are opened in your PDF viewer.

You can save the Operating Instructions on your PC or notebook.

# **4 MEASUREMENT**

You can begin measurement immediately after starting up the measuring instrument.

#### 4.1 Measurement with ISDS sensors

#### How to perform measurements

**1** Find the MINIMESS testing point on your hydraulic system.

Remove the protective caps from the MINIMESS testing points you want to use to make measurements.

**2** Connect the ISDS sensors to the measuring instrument with the instrument switched off.

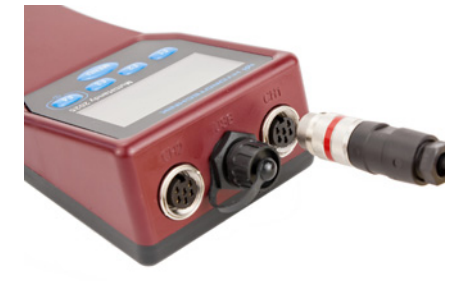

**3** Connect the ISDS sensors with the MINIMESS direct connections.

If necessary, remove the protective plastic covering from the MINIMESS direct connections.

Only tighten the thread manually. Do not use a tool.

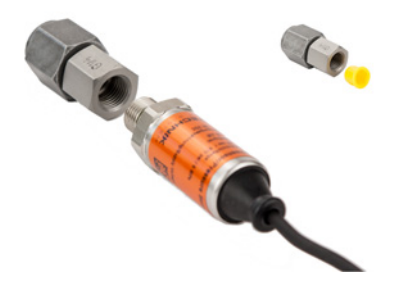

- **4** Connect the MINIMESS direct connections of the ISDS sensors to the selected MINIMESS testing points.
- **5** Switch the measuring instrument on by pressing **[F4]**.

If applicable, use **[F4]** to confirm the calibration notice.

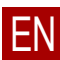

The ISDS sensors are detected by the measuring instrument. The display shows the current measurement values.

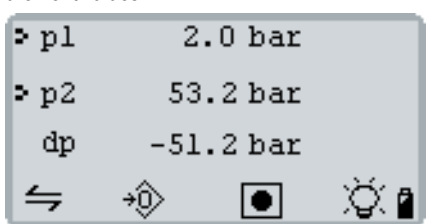

**p1** displays the measurement value of the sensor from channel 1 (**CH1**). Measurement unit **[bar]** follows.

**p2** stands for channel 2 (**CH2**).

**dp** (special channel) shows the difference between **p1** and **p2**.

#### Zero adjustment

Press **[F2]** to execute a zero adjustment. The current measurement values are set to zero.

Observe the following rules:

- Zero adjustment is applied to all displayed channels.
- Zero adjustment cannot be undone.
- Zero adjustment is only deactivated when you switch off the measuring instrument.
- For safety reasons, a zero adjustment can only be executed up to values of 1% of the maximum measurement range.

With larger values, the display shows code **8110** and the maximum permissible values.

- A zero adjustment cannot be executed for channels showing a frequency.
- Measurement values are set to zero for channels configured as counters.

#### Min./max. Display

Pressing **[F1]** switches to min./max. display or back to the current measurement values.

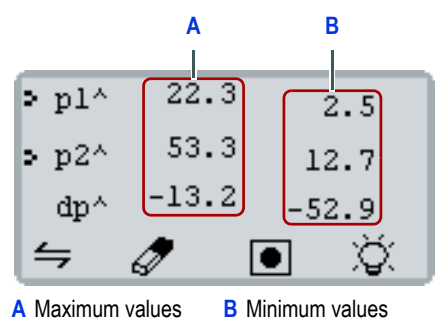

Pressing **[F2]** deletes the min./max. memory. The display immediately shows the current min./max. measurement values.

#### 4.2 Recording and deleting measurement series

You can save up to five measurement series. You can assess and save measurement series with the HYDROlink6 software.

If you have already saved five measurement values in the measuring instrument, you must delete measurement series before you can save new measurement series.

#### How to save a measurement series

- **1** Press **[F3]**.
- **2** If necessary, change the **Scanrate** using **[MENU]**.

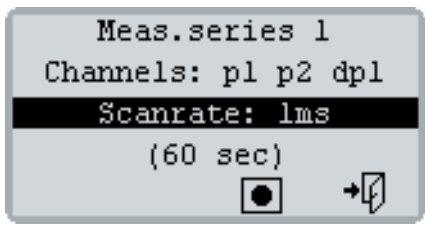

**3** Start the measurement series by pressing **[F3]**. The display shows a progress bar on the right side.

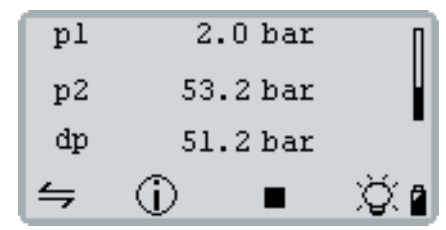

**4** Press **[F2]** to display the current memory status.

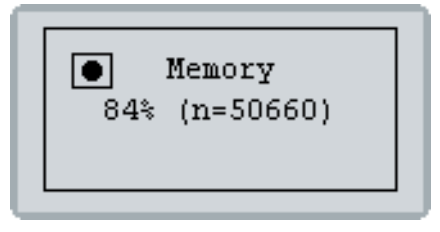

The display automatically switches back after 5 seconds. The measurement series automatically ends after 60,000 measurement points.

**5** Press **[F3]** to manually end the measurement series.

#### How to delete a measurement series

- **1** Press **[MENU]** to open the **MAIN MENU**.
- **2** Press **[F1]** to select the **Memory** entry and use **[MENU]** to open the **MEMORY** menu.
- **3** Press **[F1]** or **[F2]** to select a measurement series of **all: #1 - #5**.

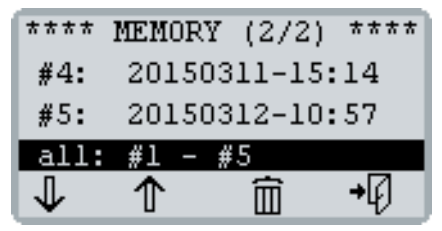

- **4** Press **[F3]** and confirm with **[F4]**. The selected measurement series are deleted.
- **5** Press **[F4]** until the display shows the measurement values again.